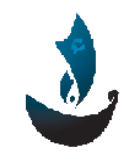

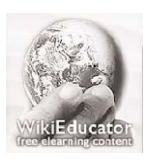

Aman Organization  *<b>Electer Structure Community* Wikieducator Organization www.amanyemen.org and the state of the state of the state of the state of the state of the state of the state of the state of the state of the state of the state of the state of the state of the state of the state of the s

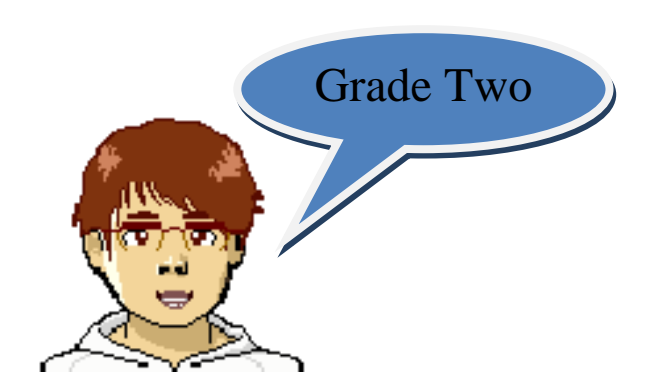

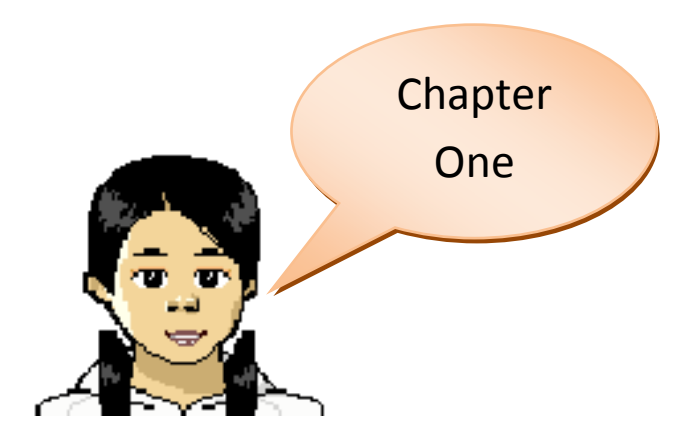

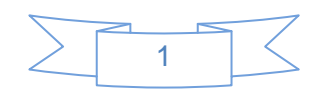

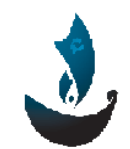

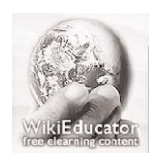

Aman Organization *Aman Organization*  **12.13 and 2.13 and 2.13 and 2.13 and 2.13 and 2.13 and 2.13 and 2.13 and 2.13 and 2.13 and 2.13 and 2.13 and 2.13 and 2.13 and 2.13 and 2.13 and 2.13 and 2.13 and 2.13 and 2.13 and** www.amanyemen.org and the state of the state of the www.wikieducator.org

# **Starting Graphics**

**To create pictures shapes or lines using the computer you can use paint or draw program.**

**Every draw program has drawing tools in a toolbox**

**You use the mouse to control the tools:** 

- **1. Point**
- **2. Click**
- **3. Double‐Click**
- **4. Drag**
- **5. White space or canvas is the blank area on the screen where you draw or paint**

## **Start the Draw program on your computer.**

**1. Click start.** 

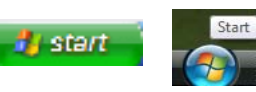

**2. Click All Programs.** 

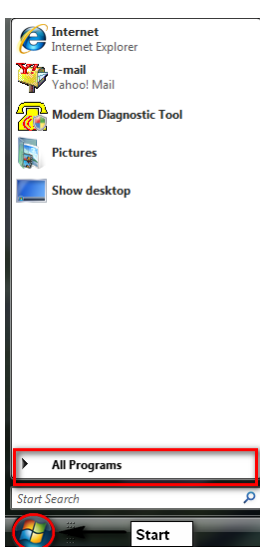

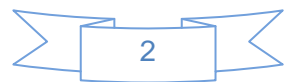

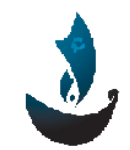

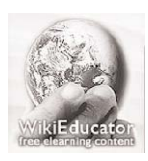

Aman Organization *Aman* Organization  *Aman* Organization *Mikieducator Organization* www.amanyemen.org and the state of the state of the state of the state of the state of the state of the state o

## **3. Click OpenOffice.org 3.1**

### 4. **Click OpenOffice.org Draw**

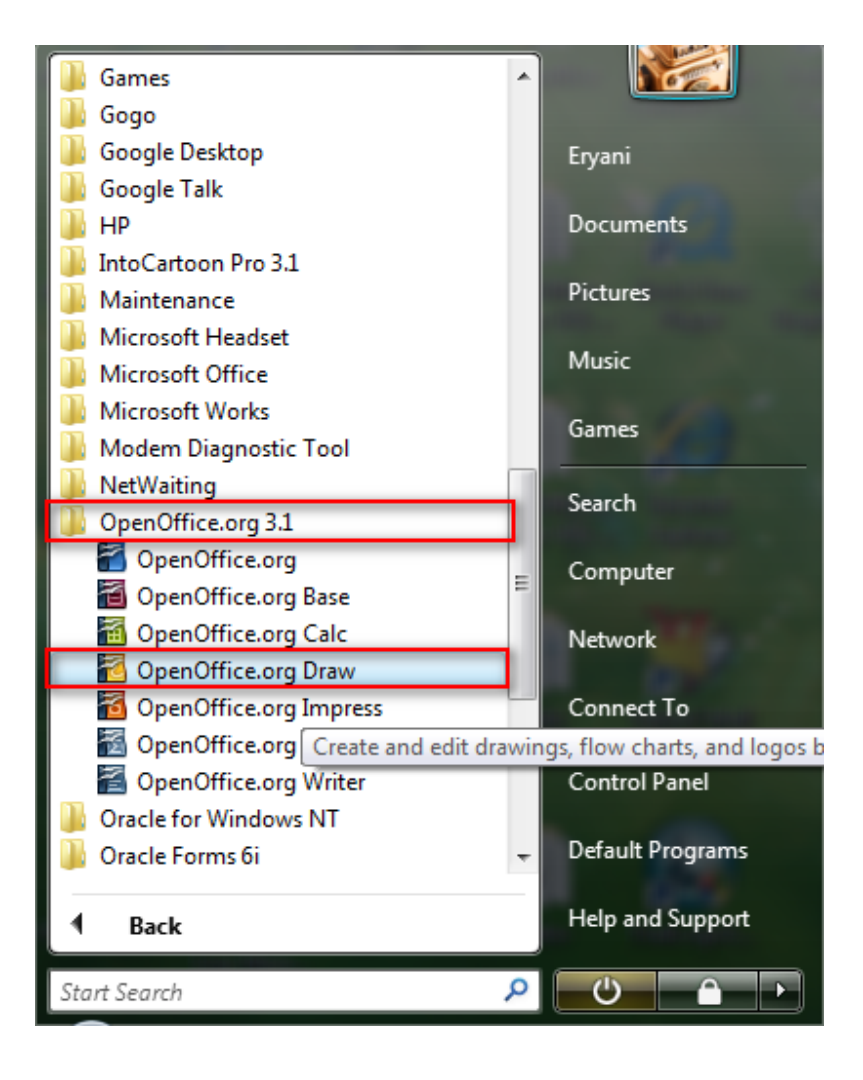

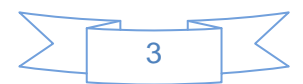

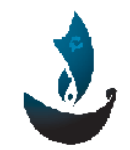

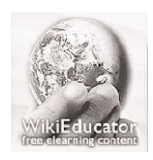

Aman Organization *Aman Organization*  **12.13 and 2.13 and 2.13 and 2.13 and 2.13 and 2.13 and 2.13 and 2.13 and 2.13 and 2.13 and 2.13 and 2.13 and 2.13 and 2.13 and 2.13 and 2.13 and 2.13 and 2.13 and 2.13 and 2.13 and** www.amanyemen.org and the state of the state of the www.wikieducator.org

# **Drawing Lines and Shapes**

**Lines can be made in many ways.** 

**Click on the line tool.** 

**This gives you a line each time you drag.** 

**Steps:** 

**1. Click the line tool in the drawing toolbar.** 

$$
\begin{array}{c}\n\hline\n\end{array}
$$
\n  
\n
$$
\begin{array}{c}\n\hline\n\end{array}
$$
\n  
\n
$$
\begin{array}{c}\n\hline\n\end{array}
$$
\n  
\n
$$
\begin{array}{c}\n\hline\n\end{array}
$$
\n  
\n
$$
\begin{array}{c}\n\hline\n\end{array}
$$
\n  
\n
$$
\begin{array}{c}\n\hline\n\end{array}
$$
\n  
\n
$$
\begin{array}{c}\n\hline\n\end{array}
$$
\n  
\n
$$
\begin{array}{c}\n\hline\n\end{array}
$$
\n  
\n
$$
\begin{array}{c}\n\hline\n\end{array}
$$
\n  
\n
$$
\begin{array}{c}\n\hline\n\end{array}
$$
\n  
\n
$$
\begin{array}{c}\n\hline\n\end{array}
$$
\n  
\n
$$
\begin{array}{c}\n\hline\n\end{array}
$$
\n  
\n
$$
\begin{array}{c}\n\hline\n\end{array}
$$
\n  
\n
$$
\begin{array}{c}\n\hline\n\end{array}
$$
\n  
\n
$$
\begin{array}{c}\n\hline\n\end{array}
$$
\n  
\n
$$
\begin{array}{c}\n\hline\n\end{array}
$$
\n  
\n
$$
\begin{array}{c}\n\hline\n\end{array}
$$
\n  
\n
$$
\begin{array}{c}\n\hline\n\end{array}
$$
\n  
\n
$$
\begin{array}{c}\n\hline\n\end{array}
$$
\n  
\n
$$
\begin{array}{c}\n\hline\n\end{array}
$$
\n  
\n
$$
\begin{array}{c}\n\hline\n\end{array}
$$
\n  
\n
$$
\begin{array}{c}\n\hline\n\end{array}
$$
\n  
\n
$$
\begin{array}{c}\n\hline\n\end{array}
$$
\n  
\n
$$
\begin{array}{c}\n\hline\n\end{array}
$$
\n  
\n
$$
\begin{array}{c}\n\hline\n\end{array}
$$
\n  
\n
$$
\begin{array}{c}\n\hline\n\end{array}
$$
\n  
\n
$$
\begin{array}{c}\n\hline\n\end{array}
$$
\n  
\n
$$
\begin{array
$$

- **2. The pointer becomes a**
- **3. Click once to start.**
- **4. Drag the pointer then click again to end the line.**
- **5. Double-click to stop drawing lines.**

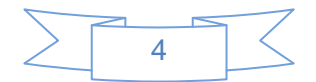

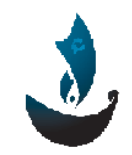

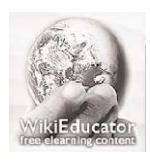

Aman Organization **Music Contracts** and the Uniteducator Organization www.amanyemen.org and the state of the state of the state of the state of the state of the state of the state o

## **Curved Lines**

#### **To make curved lines:**

**1. Click for curves.**

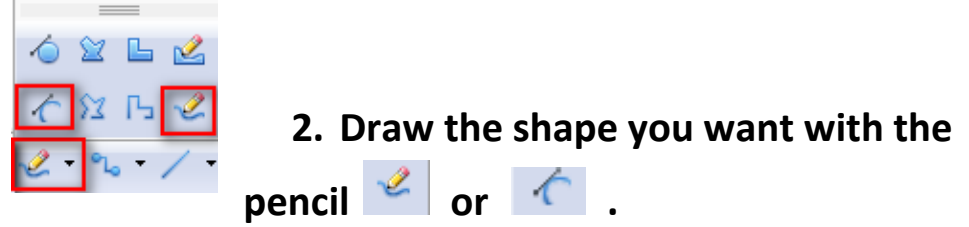

**3. Double‐click to finish drawing a shape with curve tools.**

#### **Line style:**

**1. Draw a picture.**

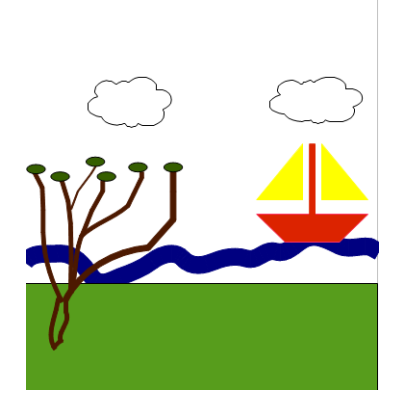

**2. Select a shape.**

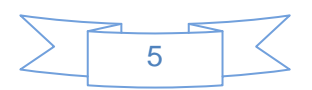

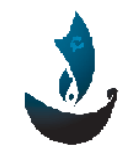

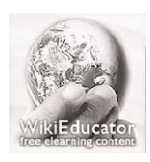

Aman Organization *Aman Organization*  **12.13 and 2.13 and 2.13 and 2.13 and 2.13 and 2.13 and 2.13 and 2.13 and 2.13 and 2.13 and 2.13 and 2.13 and 2.13 and 2.13 and 2.13 and 2.13 and 2.13 and 2.13 and 2.13 and 2.13 and** www.amanyemen.org and the state of the state of the state of the state of the state of the state of the state o

**3. Click on the line style arrow.**

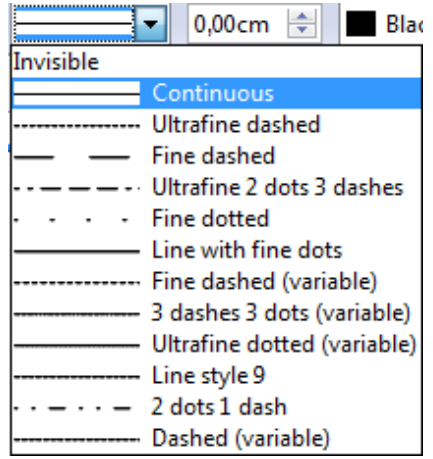

- **4. Click on Dash Style.**
- **5. Make the lines dotted**

**………………………**

**6. Make the dashes ‐‐‐‐‐‐‐‐‐‐‐‐‐‐‐‐‐‐‐‐‐‐** 

## **Drawing Shapes**

#### **To draw a rectangle:**

**1. Click on the Basic shapes tool.**

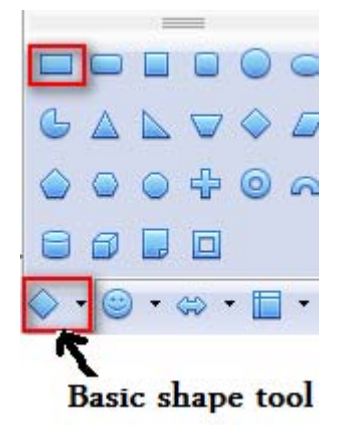

**2. Click the rectangle tool in the toolbox.**

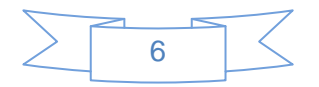

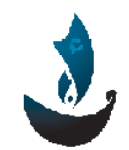

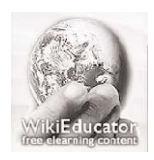

Aman Organization *Aman Organization*  **12.13 and 2.13 and 2.13 and 2.13 and 2.13 and 2.13 and 2.13 and 2.13 and 2.13 and 2.13 and 2.13 and 2.13 and 2.13 and 2.13 and 2.13 and 2.13 and 2.13 and 2.13 and 2.13 and 2.13 and** www.amanyemen.org **block of the state of the state of the state of the state of the state of the state of the state of the state of the state of the state of the state of the state of the state of the state of the state of** 

- **3. Drag the rectangle pointer down and away from the starting point on the blank page.**
- **4. Release the mouse button you draw a rectangle.**

### **To draw ellipse shape:**

- **1. Click the ellipse tool in the drawing tool bar.**
- **2. Hold down the left mouse.**
- **3. Drag the ellipse pointer to draw a round shape.**
- **4. Release the mouse button you draw an ellipse.**

# **Using Colors**

**The paint program gives you choices of color. The color box contains 28 different colors.**

- **Click on a line or a shape to select it.**
- **Click Line Color and Area Style/Filling tools in the Line and Filling tool.**

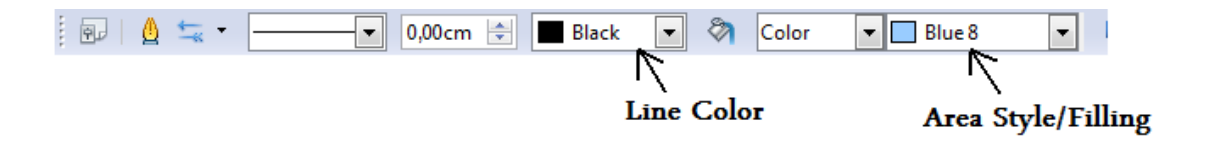

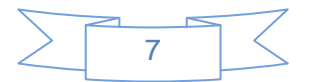

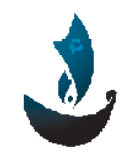

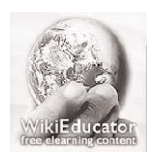

Aman Organization *Aman* Organization  *Aman* Organization *Mikieducator Organization* www.amanyemen.org and the state of the state of the state of the state of the state of the state of the state o

# **Grouping**

- **Draw a picture of a face using lines and shapes.**
- **Click the select object arrow**

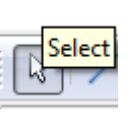

• **Drag a rectangle all round the picture.**

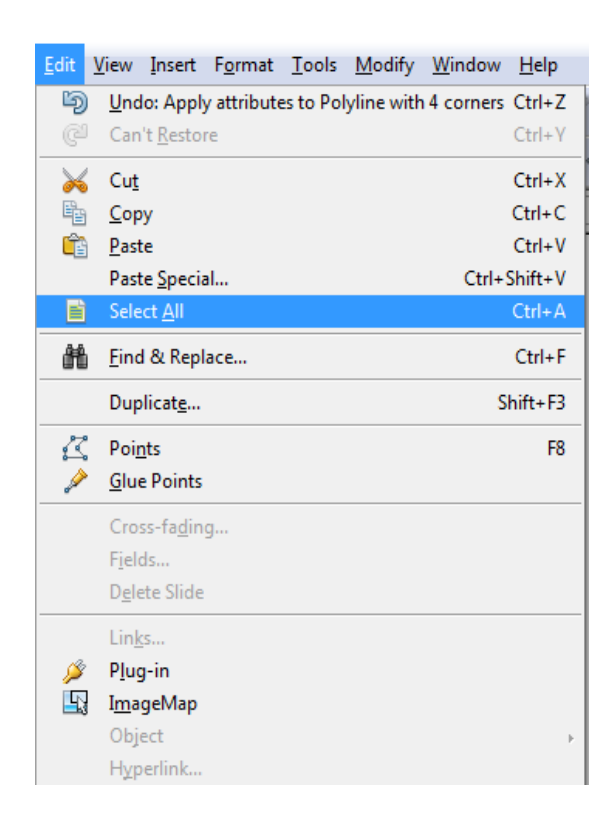

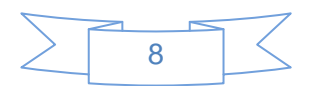

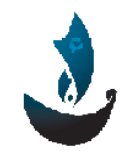

www.amanyemen.org and the state of the state of the state of the state of the state of the state of the state o

Aman Organization **Music Contracts** and the Uniteducator Organization

## • **Or to select click Edit then Select All.**

www.wikieducator.org/user:Rima

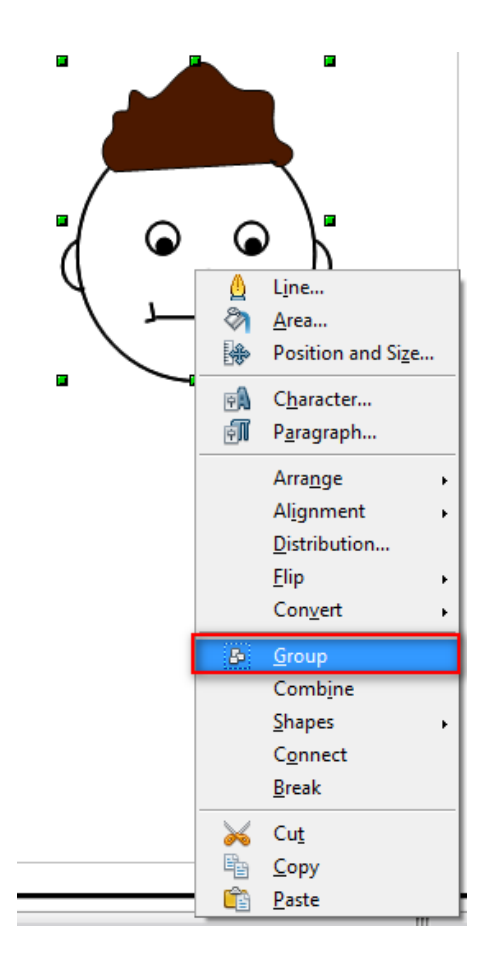

- **Click the left button of the mouse then click group.**
- **This holds the pieces of your picture together.**

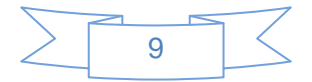

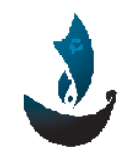

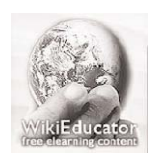

Aman Organization *Aman Organization*  **12.13 and 2.13 and 2.13 and 2.13 and 2.13 and 2.13 and 2.13 and 2.13 and 2.13 and 2.13 and 2.13 and 2.13 and 2.13 and 2.13 and 2.13 and 2.13 and 2.13 and 2.13 and 2.13 and 2.13 and** www.amanyemen.org **block of the state of the state of the state of the state of the state of the state of the state of the state of the state of the state of the state of the state of the state of the state of the state of** 

**Drawing Details**

**Zoom makes part of the picture look bigger.**

**Zoom helps draw details.**

- **Draw a small circle.**
- **Click on the zoom.**

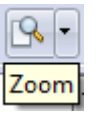

• **Click Zoom In.**

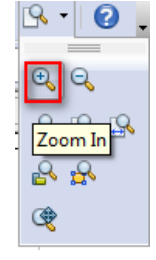

- **Click on the object.**
- **The object gets bigger.**
- **Draw 2 smaller circles and a line inside.**
- **Click on the zoom 100% this makes you zoom back to the**  $\mathbf{e}$   $\mathbf{e}$

**real size.**

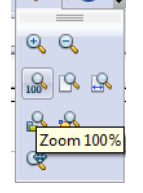

- **Click zoom in tool again and add hair.**
- **Add more details.**
- **Zoom out to see the finished drawing.**
- **Remember to Group the face.**

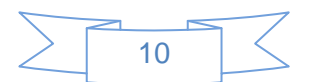